# Configurazione delle impostazioni del registro e stato del registro sui punti di accesso WAP551 e WAP561 J

# **Obiettivo**

I registri di sistema sono record di eventi di sistema. Sono utili per la risoluzione dei problemi di rete, per il debug del flusso di pacchetti e per il monitoraggio degli eventi. Questi registri possono essere salvati sulla RAM, sulla NVRAM e sui server di registro remoti. I registri consentono di amministrare lo stato del dispositivo. Questo documento descrive la configurazione delle impostazioni del registro e lo stato dei registri su WAP551 e WAP561.

#### Dispositivi interessati

·WAP551 · WAP561

## Versione del software

•1.0.4.2

## Configurazione impostazioni registro

Passaggio 1. Accedere all'utilità Access Point Configuration per scegliere Amministrazione > Impostazioni log. Viene visualizzata la pagina Log Settings:

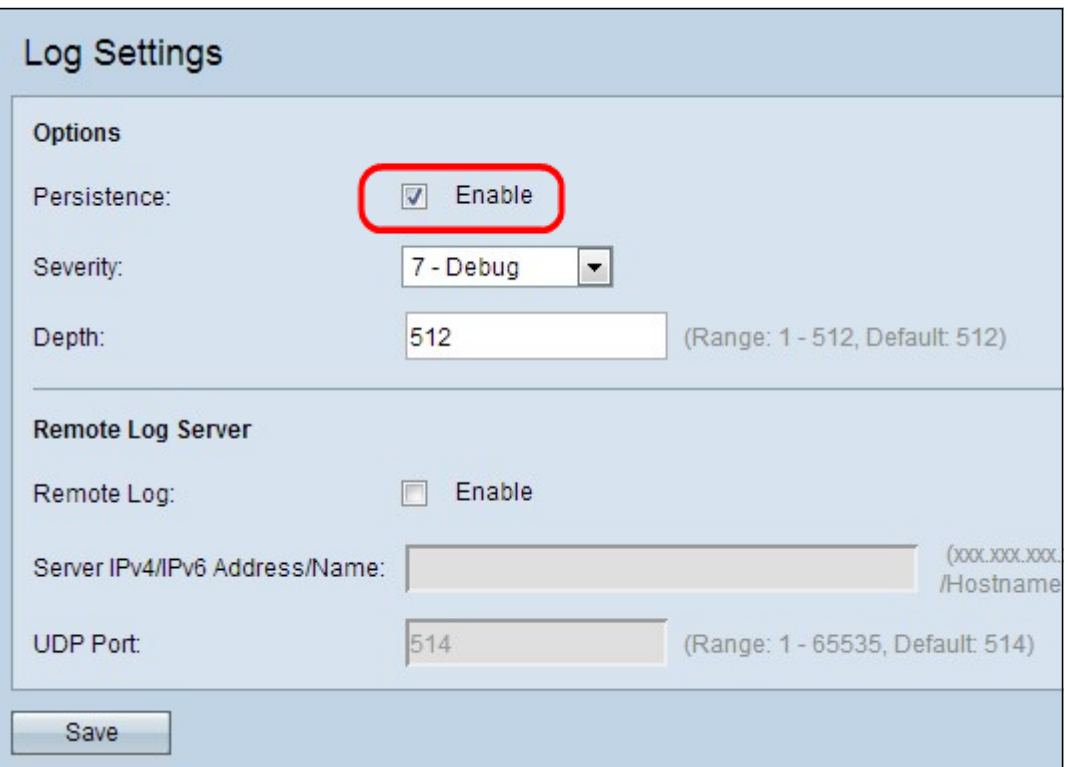

Passaggio 2. (Facoltativo) Se si desidera salvare i registri in modo permanente in modo che

non vadano persi al riavvio di WAP, selezionare la casella di controllo Abilita nel campo Persistenza per abilitare la funzione di persistenza. Ciò è particolarmente utile in caso di riavvio imprevisto del sistema quando si verifica un evento o un errore indesiderato. È possibile salvare nella NVRAM fino a 128 messaggi di log, dopo di che i log vengono sovrascritti. Se l'opzione Abilita non è selezionata, i registri vengono salvati nella memoria volatile.

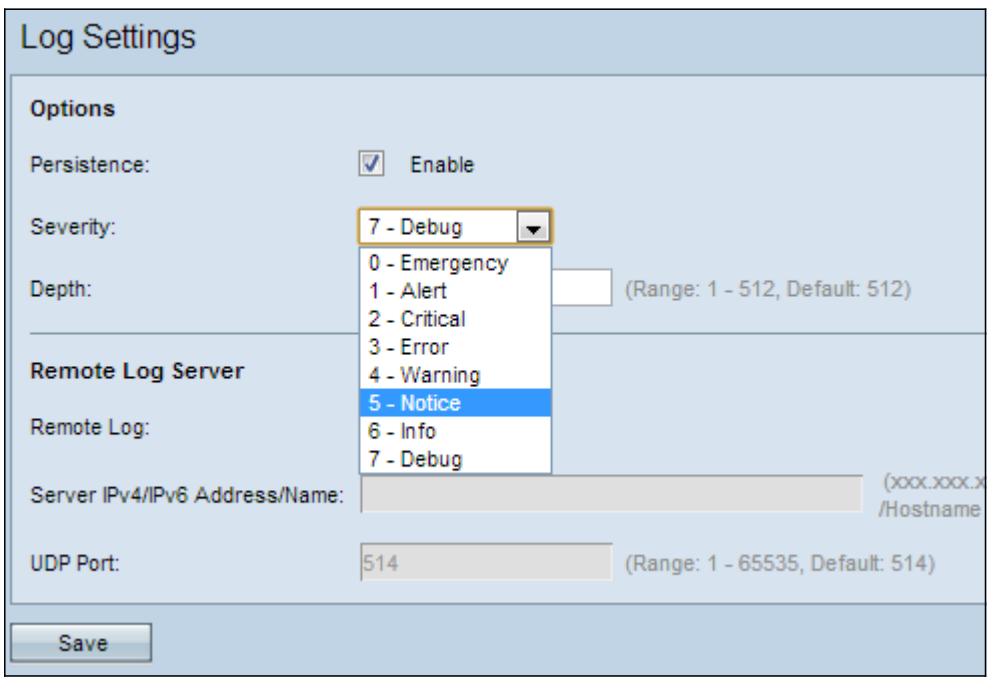

Passaggio 3. Scegliere il livello di severità dall'elenco a discesa Gravità. La severità scelta include tutti i livelli superiori, pertanto i log vengono conservati per tutti i livelli di severità dal livello superiore fino al livello scelto. I livelli di gravità disponibili sono i seguenti:

·Emergenza: una situazione di panico che interessa più applicazioni e server/siti.

·Avviso: questo tipo di condizione richiede un'azione immediata. Le condizioni devono essere risolte immediatamente.

·Critico: il sistema si trova in uno stato critico. Questo tipo di registro indica un errore nel sistema primario. Inoltre, devono essere subito indirizzati.

·Errore: si è verificato un errore di sistema non urgente. Questi problemi devono essere risolti entro un determinato periodo di tempo.

·Avvertenza: non si è ancora verificato alcun errore, ma un'indicazione che si verificherà se non si intraprende alcuna azione.

·Avviso: il sistema funziona correttamente, ma si è verificato un avviso di sistema. Si tratta di eventi insoliti ma non di condizioni di errore. Possono essere utili per rilevare condizioni che possono causare errori potenziali.

·Informativo: fornisce informazioni sui dispositivi. Può essere necessario per la creazione di report.

·Debug - Fornisce informazioni dettagliate sul log, utili per il debug.

Passaggio 4. I messaggi di log generati vengono inseriti in una coda per la trasmissione. Il campo Profondità specifica il numero di messaggi che possono essere accodati

contemporaneamente nella memoria volatile. È possibile accodare fino a 512 messaggi alla volta. Immettere la lunghezza della coda desiderata nel campo Profondità.

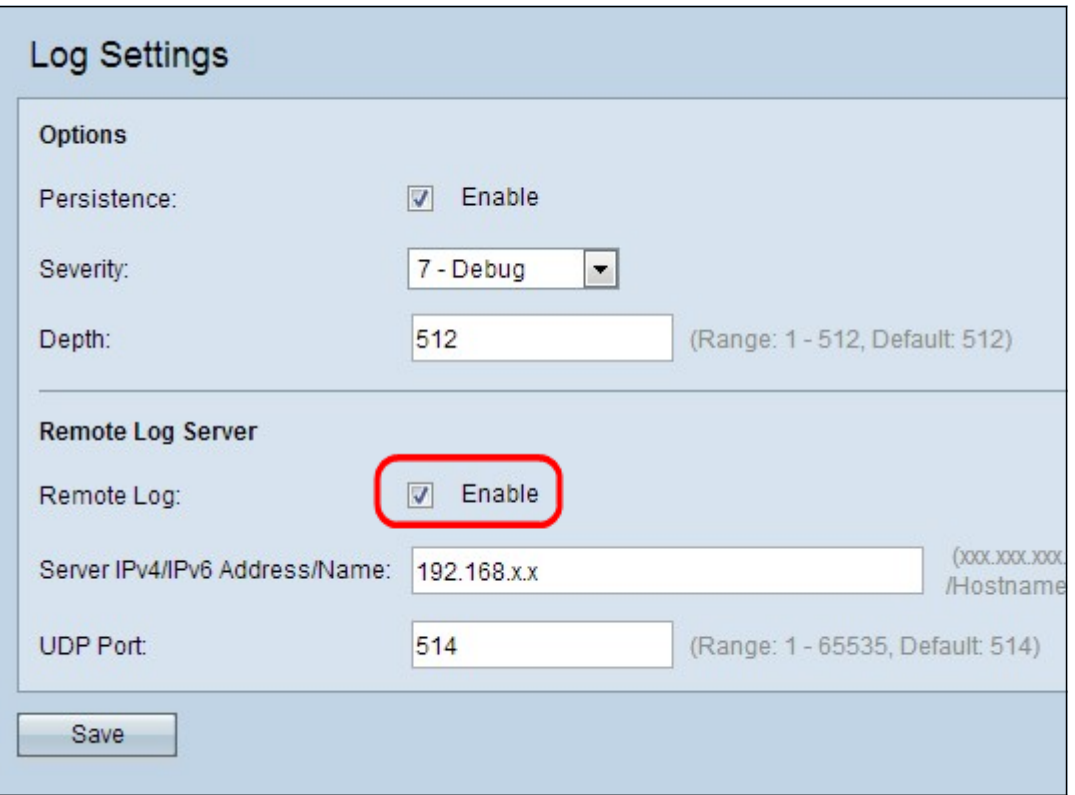

Passaggio 5. (Facoltativo) Se si desidera inviare i messaggi di log a un server syslog remoto, selezionare la casella di controllo Attiva nel campo Log remoto.

Timesaver: Se la casella di controllo Abilita non è stata selezionata, saltare i passaggi 6 e 7. Andare al passaggio 8.

Passaggio 6. Immettere il nome di dominio o l'indirizzo IP del server syslog nel campo Indirizzo/nome IPv4/IPv6 del server.

Passaggio 7. Immettere il numero della porta UDP del server syslog a cui vengono inviati i log nel campo Porta UDP. La porta predefinita è 514.

Passaggio 8. Fare clic su Save per salvare le impostazioni.

#### Stato e statistiche del registro

Passaggio 1. Accedere all'utilità Configurazione punto di accesso per scegliere Stato e statistiche > Log. Viene visualizzata la pagina Log.

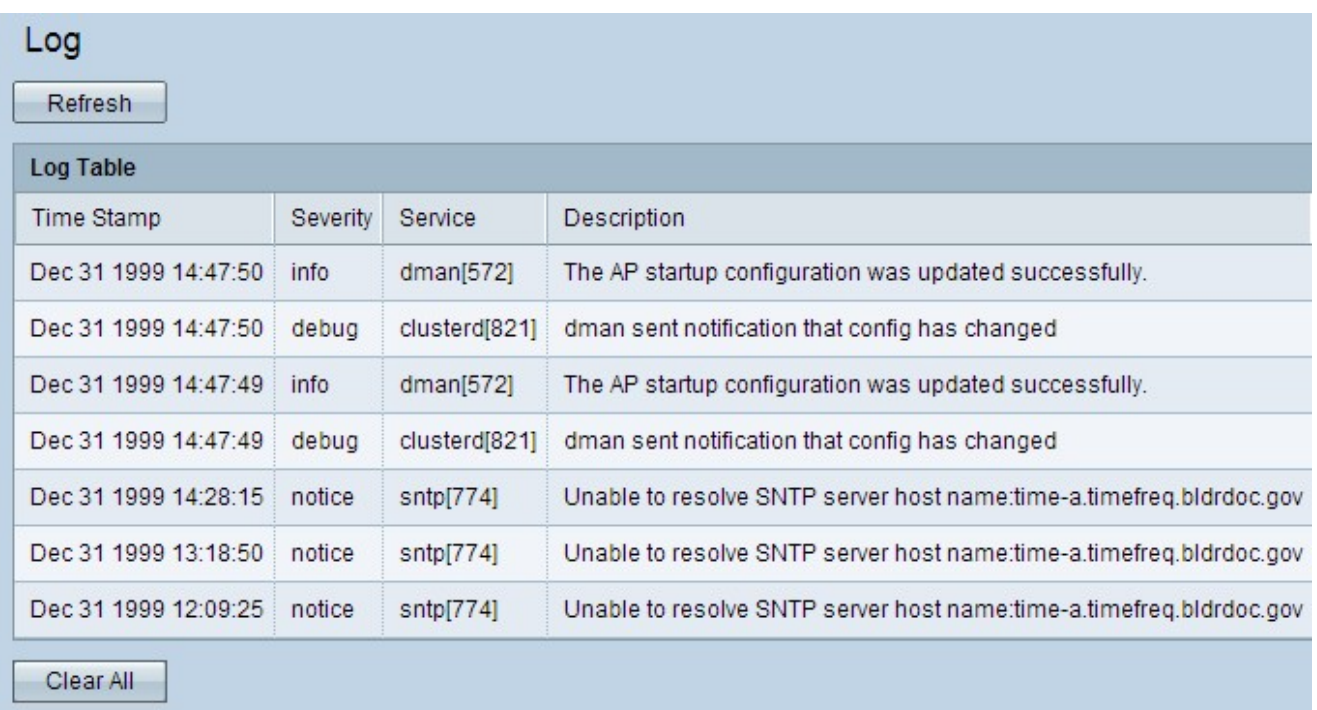

La tabella Log contiene i campi riportati di seguito.

·Indicatore orario: questo campo visualizza il mese, il giorno, l'anno e l'ora di creazione del registro.

·Gravità: in questo campo viene visualizzato il livello di gravità associato all'evento.

·Servizio: in questo campo viene visualizzato il servizio o il componente software che ha generato il registro.

·Descrizione — Questo campo descrive l'evento registrato.

Passaggio 2. (Facoltativo) Per cancellare i registri, fare clic su Cancella tutto.

Passaggio 3. (Facoltativo) Se si desidera aggiornare la tabella di log, fare clic su Aggiorna.